# 保时捷 Boxster 更换尾翼后校准方法

- 功能说明: 保时捷 Boxster 更换尾翼后校准方法
- 支持产品: 元征全系列综合诊断设备。
- 实测车型: 2019 款保时捷 Boxster

## 操作过程:

1. 因维修拆卸更换了后尾翼驱动单元;

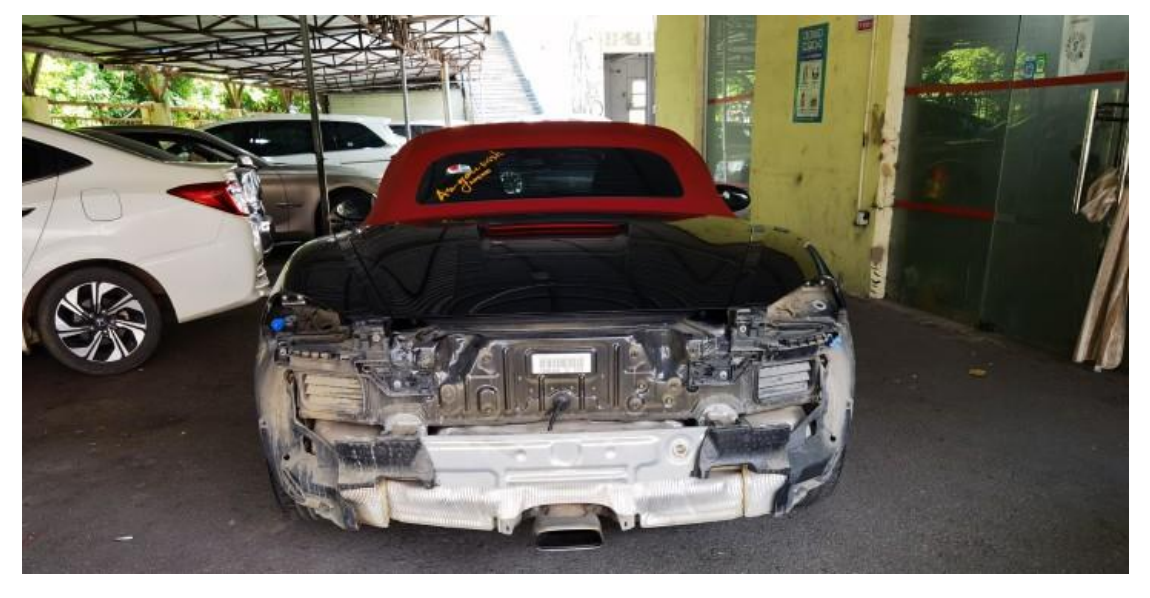

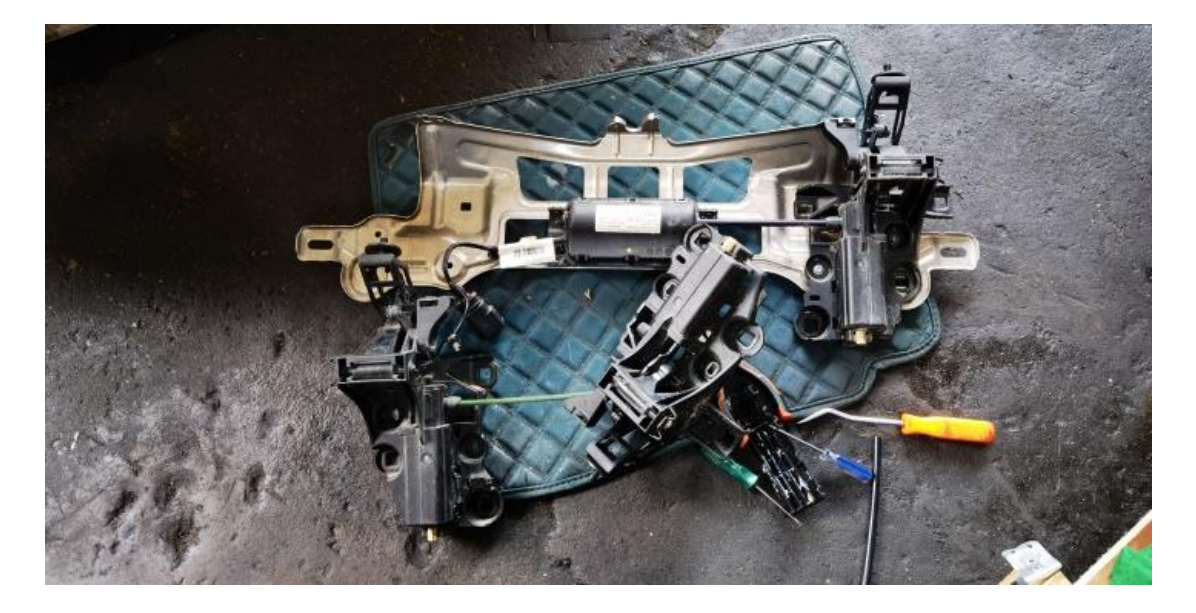

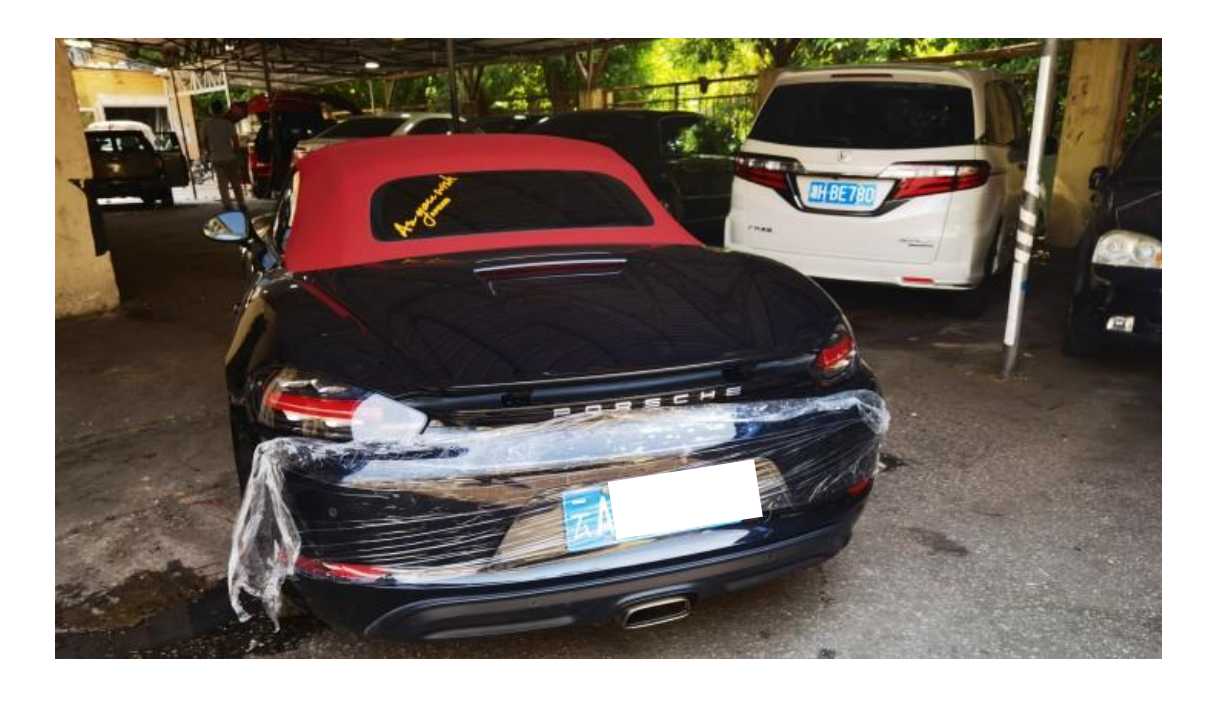

2. 更换完成后, 用 X-431 PADIII 进入保时捷诊断软件, 点击【系统选择】;

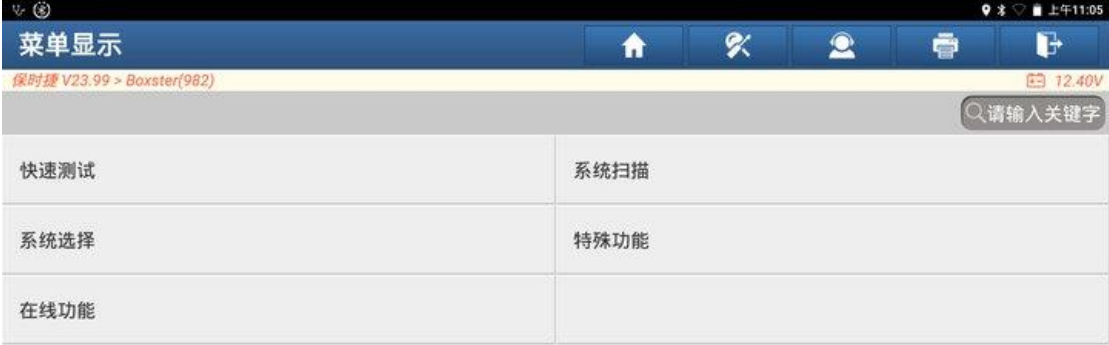

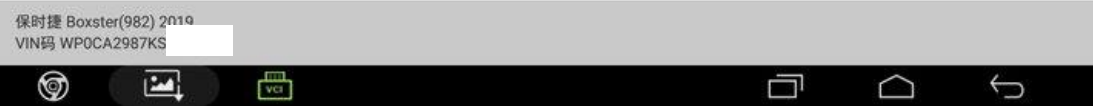

#### 3. 选择【后端电子设备】;

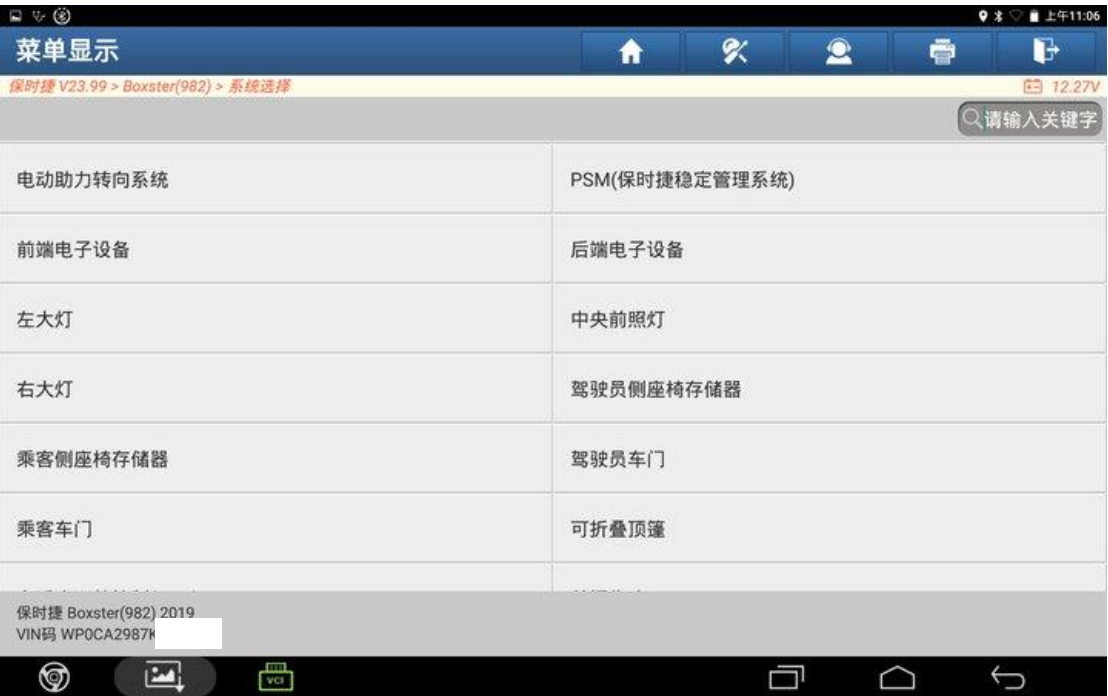

## 4. 点击【读故障码】;

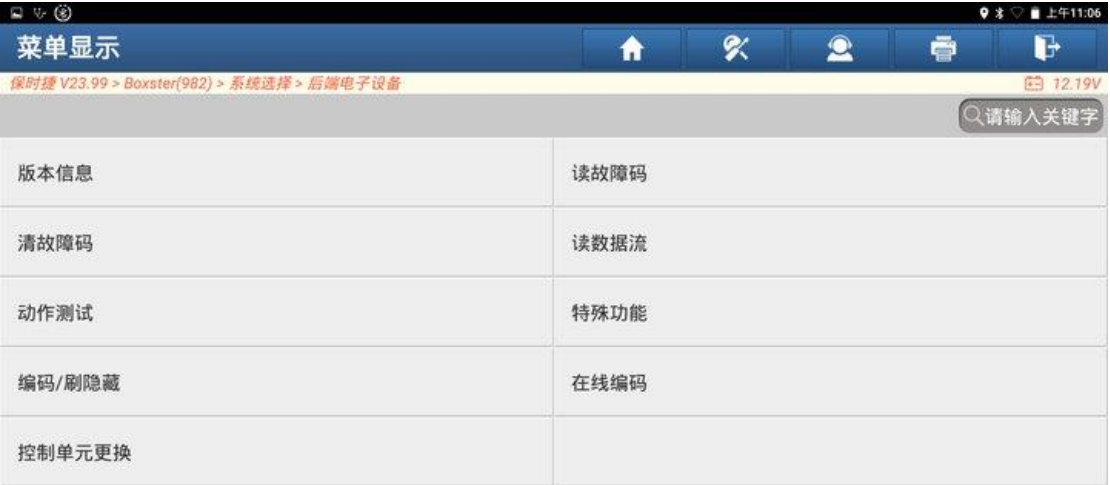

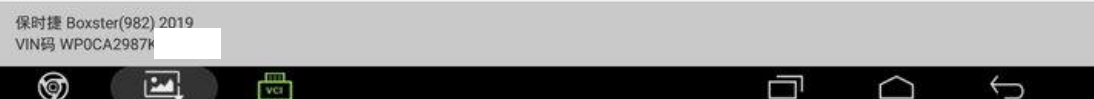

5. 后端电子设备有一个【C11007 校准】故障码,故障码状态为【启用】,故障 码无法清除。点击右下角【报告】保存故障码报告;

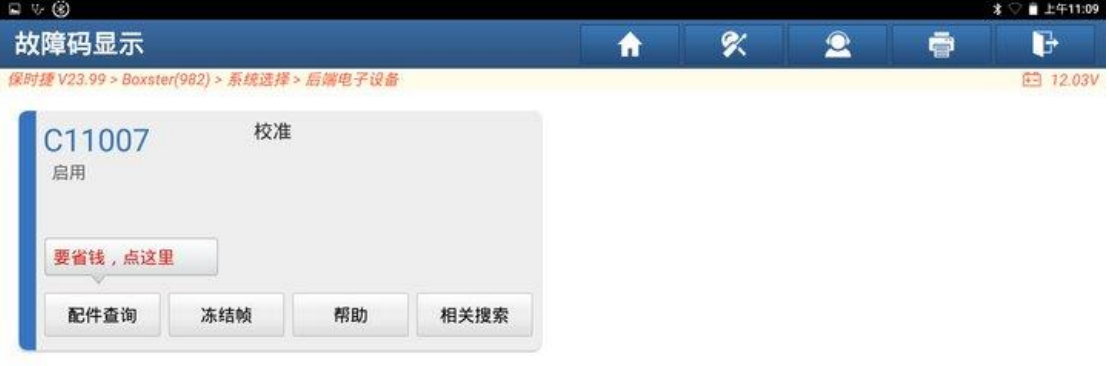

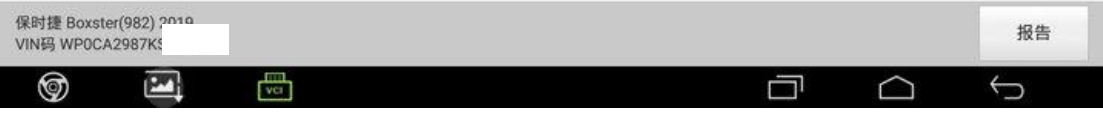

#### 6. 故障码报告保存成功

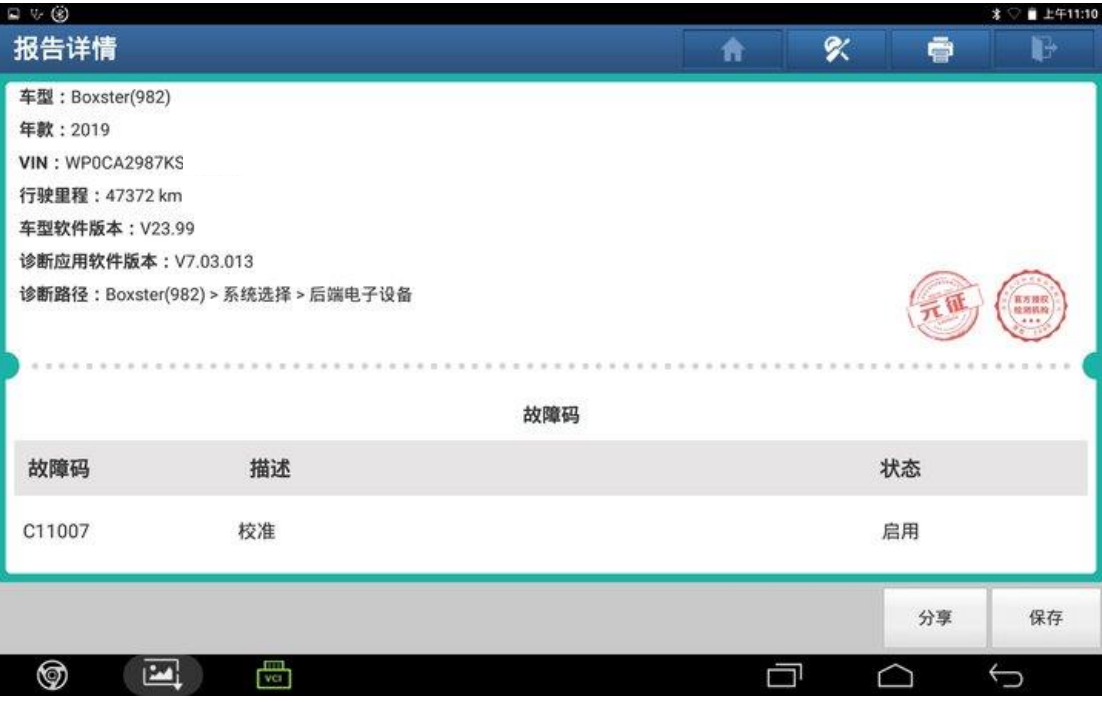

## 7. 返回系统菜单,点击【动作测试】;

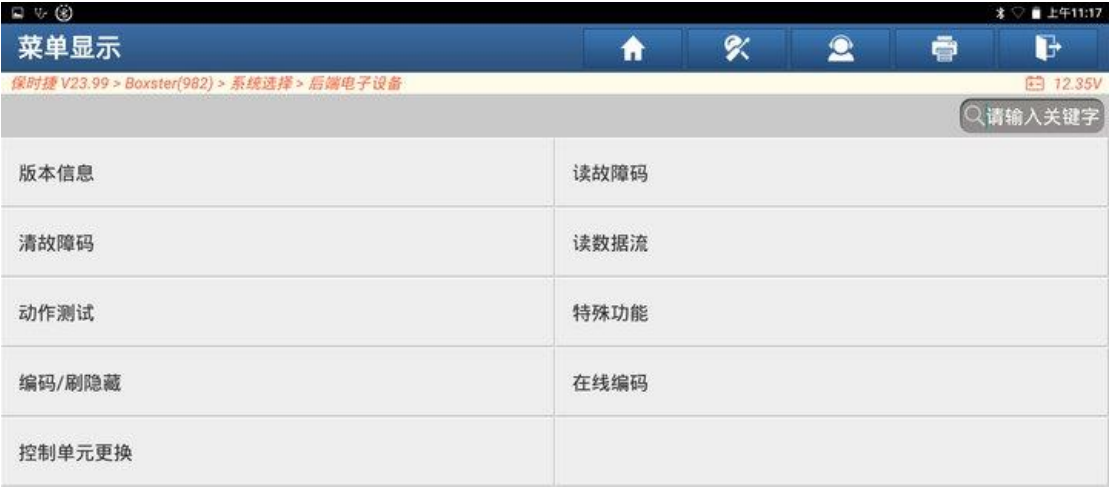

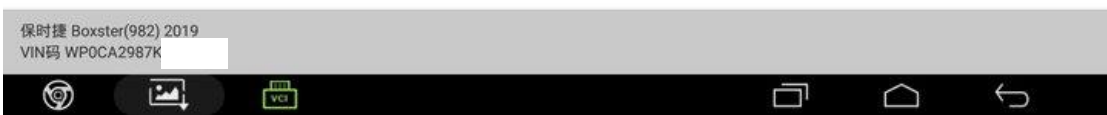

#### 8. 点击【设定】;

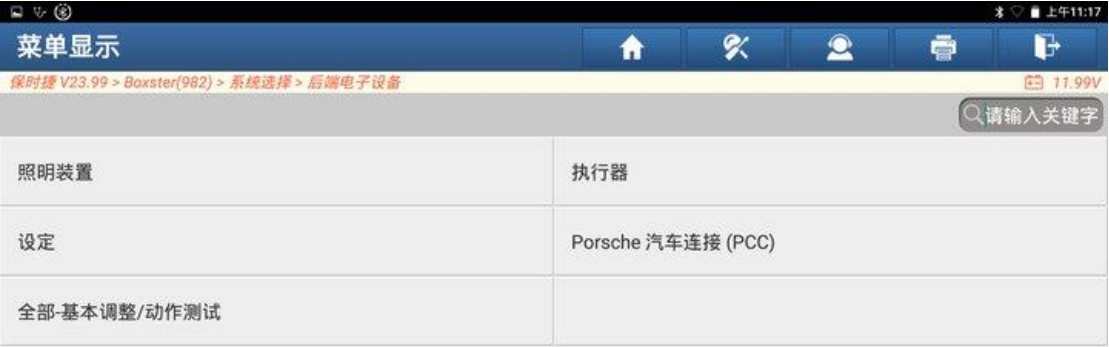

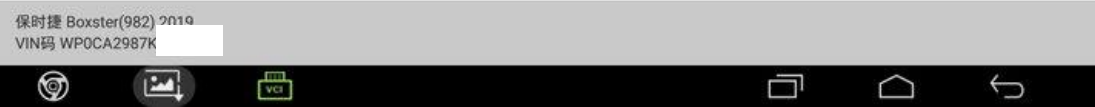

## 9. 选择【后扰流器标准化运行】;

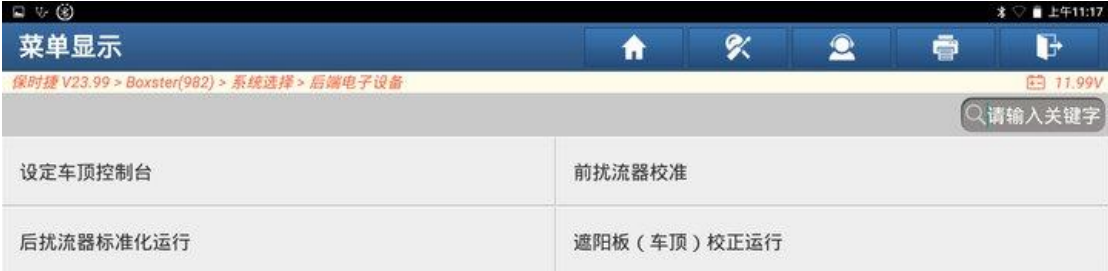

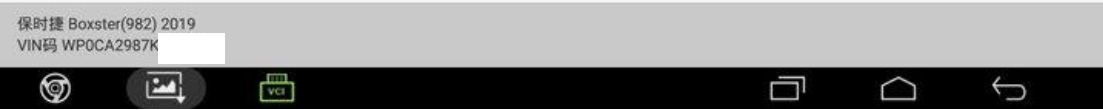

## 10.点击"确定";

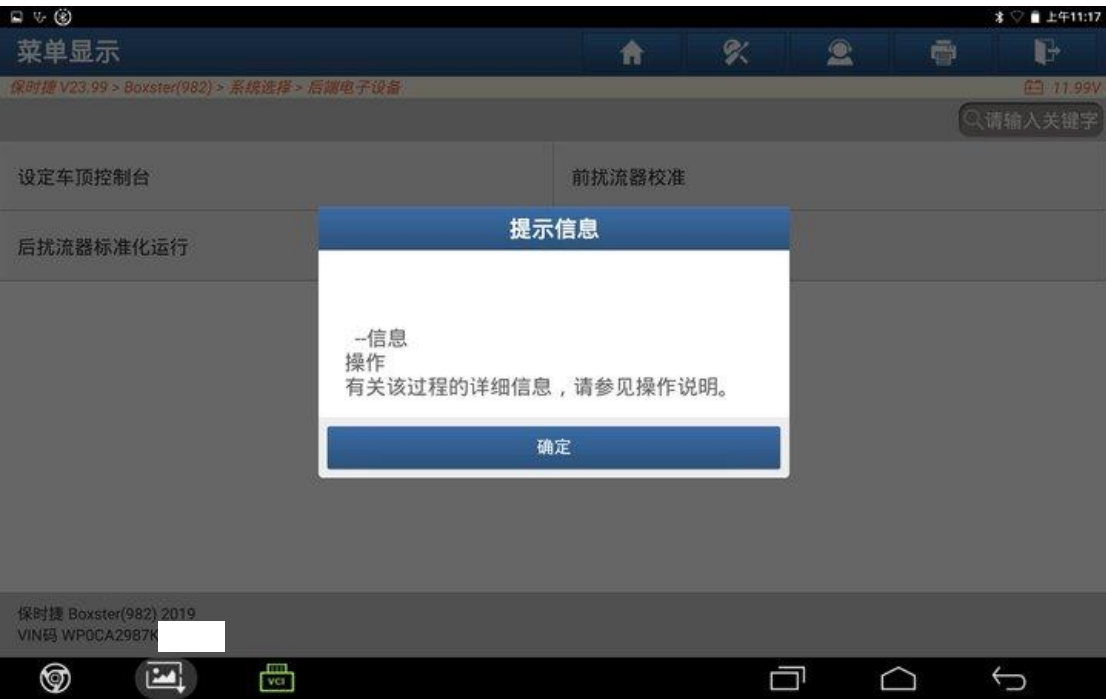

## 11.点击"执行";

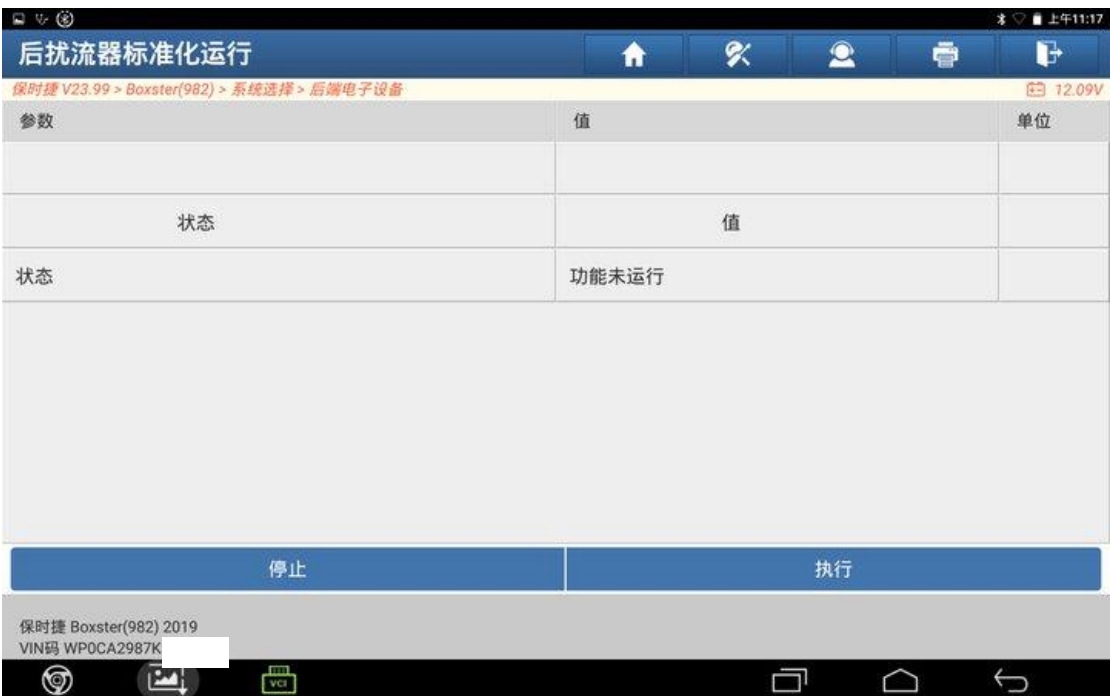

## 12.校准功能已完成;

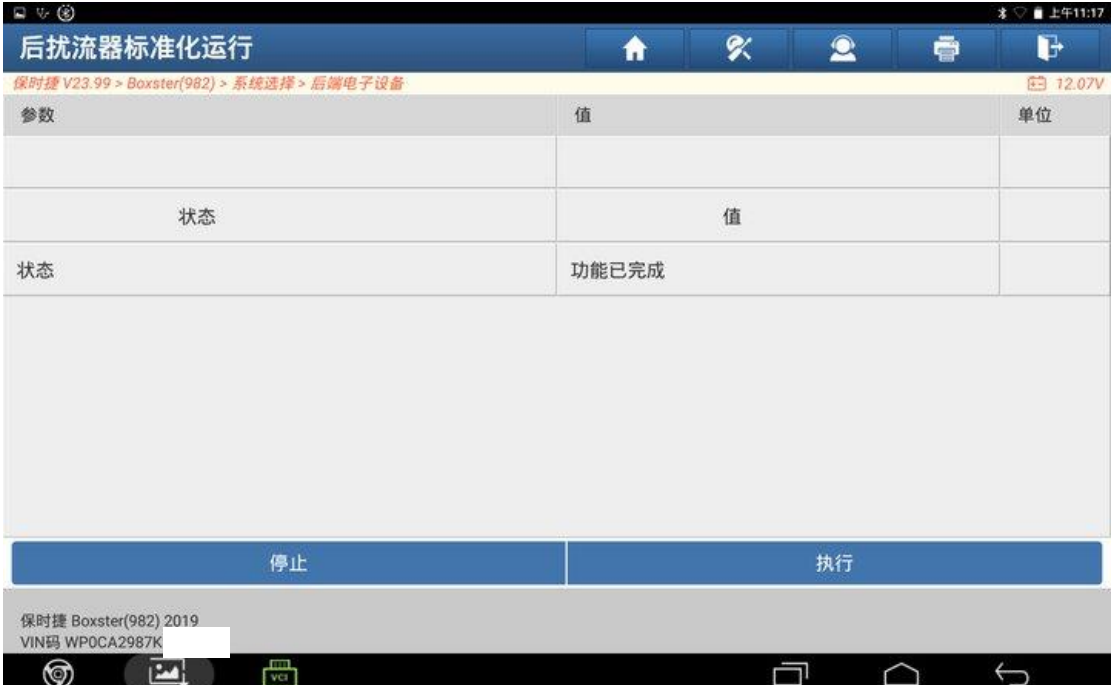

#### 13. 再次读取故障代码,故障码状态变为【未启用】;

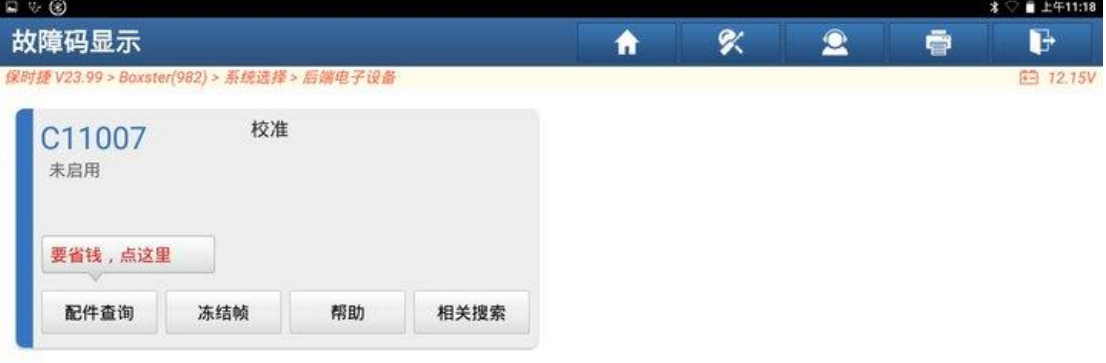

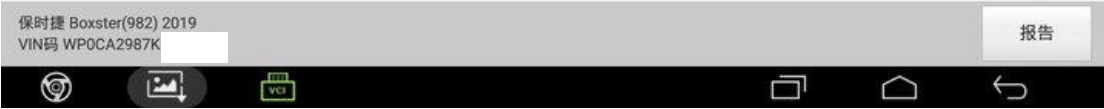

#### 14. 故障码可以成功清除, 校准成功。

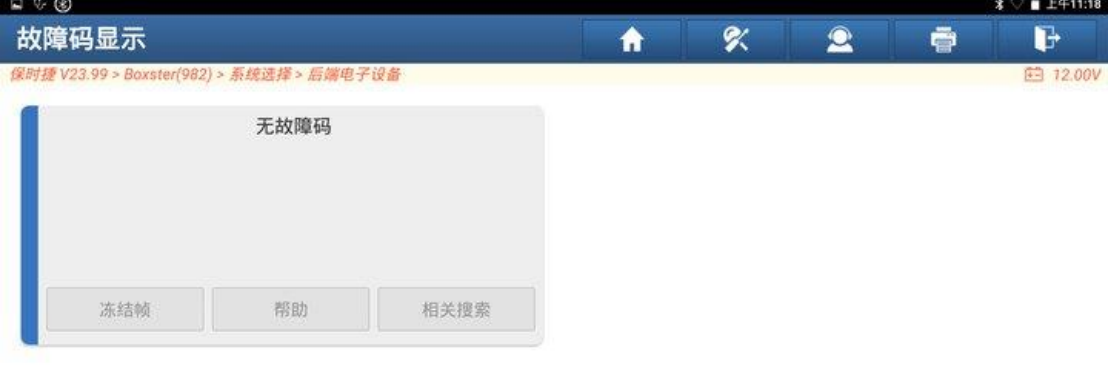

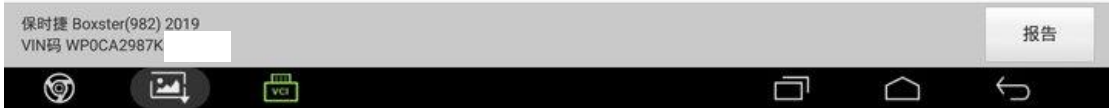

## 声明:

该文档内容归深圳市元征版权所有,任何个人和单位不经同意不得引用或转 载。